## **PC MACLAN AT Control Panel Help Contents**

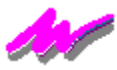

This help system and the software described in it are copyrighted, with all rights reserved. Under the copyright laws, this help system or the software may not be copied, in whole or part, without written consent of Miramar Systems, except in the normal use of the software or to make a backup copy of the software. The same proprietary and copyright notices must be affixed to any permitted copies as were affixed to the original. This exception does not allow copies to be made for others, whether or not sold, but all of the material purchased (with all backup copies) may be sold, given or loaned to another person. Under the law, copying includes translating into another language or format.

Every effort has been made to ensure that the information in this help system is accurate. Miramar Systems is not responsible for clerical errors.

© Miramar Systems, Inc., 1997 121 Gray Ave., Suite 200B Santa Barbara, CA 93101 (805) 966-2432

MACLAN, PC MACLAN and the Miramar logo are trademarks of Miramar Systems, Inc., registered in the United States and other countries.

Apple, AppleShare and AppleTalk are trademarks of Apple Computer, Inc., registered in the United States and other countries.

# **Transport Tab Page**

On this page you will find items of interest pertaining to the installation and use of PC MACLAN for Windows NT.

The "Program Directory" is the location to which the PC MACLAN executables and associated files were installed. If it is necessary to change this location, you must first uninstall then reinstall the software. Be careful to backup the file server system files to a separate location before uninstalling.

"User Information" is made up of the name of the individual who installed PC MACLAN ("User") and the name of the system's Registered Organization ("Company") unless altered during installation.

"System Information" contains items specific to the functioning of the Miramar Systems AppleTalk protocol. The serial number is checked during system startup and is checked on the network as the protocol loads. An incorrect, missing or duplicate serial number will cause the protocol to be disabled. A serial number displayed as "Demo" will enable the limited use version of PC MACLAN. The selected adapter is the name of the network card to which the Miramar AppleTalk protocol is bound. Only one network adapter can have access to the AppleTalk network. Changing the AppleTalk protocol from one network adapter to another can only be accomplished from this location but not from the Network Control Panel's Bindings tab page. The selected zone, initially, is the default AppleTalk zone for the physical network connected to the selected adapter. To have the system register on a different AppleTalk zone, select the desired zone from the pulldown list.

Unchecking the "Show Startup Screen" disables the Miramar Systems license graphic displayed during system startup.

## **Client Tab Page**

On this page you can add printer Types to the list of displayed printers. All AppleTalk printers on the network are identified by a specific Type that corresponds directly to the printer driver needed to format the print jobs sent to the printer. For example, printers of the type "LaserWriter" only accept PostScript® formatted print jobs. Epson™ printers have a type of "EPSONLQ2." Only those AppleTalk printers which have their Printer Types listed here will be displayed in the Miramar AppleTalk Network.

Determining the Printer Type for a known AppleTalk printer which is not seen in the Miramar AppleTalk Network can be accomplished using the GatorPro AppleTalk utility and a Mac. From a Macintosh that prints to the unlisted printer, determine the printer's exact name and its AppleTalk zone, if any, by using the Chooser. From the NT system, start the GatorPro utility by double clicking the icon in the PC MACLAN program group. If necessary, select the appropriate zone from the list of zones on the left side panel of GatorPro. In the right side panel locate the exact printer name in the list under "Devices." Under the "Type" list identify the Type that corresponds to the exact printer name. Adding this Type to the list will enable printing to this printer and others like it on the AppleTalk network.

To add a printer Type to the list, enter the new printer Type into the "Add Printer" edit field and press the **Add** button. To remove a printer Type from the list, select it in the list and press the **Remove** button. You will not need to restart your system after making these changes.

### **Adding the Protocol and Services**

#### **YOU MUST PERFORM THESE STEPS TO ENABLE PC MACLAN ON THIS SYSTEM!**

**Miramar Systems recommends that you create a Safe Mode for NT. Start Windows NT with this configuration when your laptop is not connected to your LAN. Click here for step-by-step instructions.**

To complete the installation of PC MACLAN for NT you need to add the Miramar AppleTalk Protocol and the desired File and Print Services.

The protocol must be added first. Perform the following steps:

- 1. From the opened Network Control Panel dialog box select the **Protocols** tab page.
- 2. Press the **Add** button.
- 3. From the Select Network Protocol dialog box select "Miramar AppleTalk Protocol" from the list of network protocols.
- 4. Press the **OK** button.
- 5. If your system has two or more network adapters, you will be given an opportunity to select which adapter will be bound to the AppleTalk protocol, then press the **OK** button.
- 6. A Copying... dialog box will be displayed indicating that the necessary files are being transferred.
- 7. After noting the information for future reference, close the Introducing PC MACLAN dialog box.

You should now see the Miramar AppleTalk Protocol in the list of installed protocols.

The file and print services are added after the network protocol. Perform the following steps:

- 1. From the opened Network Control Panel dialog box select the **Services** tab page.
- 2. Press the **Add** button.
- 3. For a full installation (recommended) select "All Miramar Services" from the list of network services.
- 4. Press the **OK** button.

This will add all three service components. To customize the installation, select the individual service desired and press the **OK** button. A Copying… dialog box will be displayed indicating that the necessary files are being transferred. This sequence may be done for any additional service.

To complete the installation, press the Close button on the Network Control Panel and after the completion of the bindings process, press the **Yes** button in the Network Settings Change dialog box.

## **NT Safe Mode**

We at Miramar Systems Tech Support highly recommend that you create a "safe mode" for Windows NT. This is a hardware configuration which has no network adapter drivers loaded so that no network protocols and services can load. This configuration can be helpful if Windows NT encounters unforeseen network problems. Start Windows NT with this configuration when your laptop is not connected to your LAN.

Perform the following steps to create this configuration:

- 1. Using the right mouse button, click on the "My Computer" icon and select the *Properties* menu item.
- 2. Select the **Hardware Profiles** tab page in the "System properties" dialog box.
- 3. Select your current hardware profile and press the **Copy** button.
- 4. Enter a name such as "No Network" and press the **OK** button.
- 5. With this new profile selected, press the **Properties** button.
- 6. Select the **Network** tab page.
- 7. Check the *Network-disabled hardware profile* checkbox and press the **OK** button.
- 8. In the *Multiple Hardware Profiles* section of the **Hardware Profiles** tab page, change the *Wait for user selection for xx seconds* to 10 seconds or to an appropriate value.
- 9. Press the **OK** button to close the "System Properties" dialog box.

During the Windows NT system load process you will be given an opportunity to select an alternate hardware configuration. Select this option if you need to start Windows NT when a persistent unforeseen network problem is encountered which prevents NT from starting normally.

Press this button to accept the current inputs, close the dialog box and continue the installation process.

Press this button to close the dialog box and discontinue the installation process or revert to the previous dialog box.

Enter your serial number into the edit field to the right.

Enter your serial number into this edit field. The number entered must contain two sets of characters separated by a hyphen (-). The second set of characters may contain the letters from A to F but will never have the letter O which should be entered as a zero (0).

Inside this box are two fields. The suggested contents are obtained from the Registry. Modify them if the contents are inaccurate.

Enter the name of the individual who is installing PC MACLAN in the edit field to the right.

In this field enter the name of the individual who is installing PC MACLAN.

Enter the name of the company in the edit field to the right.

In this field enter the name of the company which has purchased this copy of PC MACLAN.

Press this button to bring up a dialog box which will allow you to browse to an existing folder or create one in a desired location.

To the right is an edit field which contains the directory location of where PC MACLAN will be installed.

In this field enter a directory location where you wish to have PC MACLAN installed. You may type an existing path or a new location which will be created by the installer. Otherwise, press the Browse button to the right to bring up a dialog box to perform the desired task.

In this dialog box you may choose a directory into which PC MACLAN will be installed. After changing the drive letter, the installer will immediately check the available drive space for both the location of the executables and the location of the dynamic link libraries and kernel mode drivers.

This is the actual amount of disk space needed for the dynamic link libraries and kernel mode drivers.

To the right is the amount of disk space needed for the dynamic link libraries and kernel mode drivers.

This is the actual amount of disk space needed for the executables and their associated data and help files.

To the right is the amount of disk space needed for the executables and their associated data and help files.

PC MACLAN is made up of a number of files, some of which must be installed to the Windows NT System directory while others are installed into a PC MACLAN program directory.

To the right is the amount of free disk space on the drive where Windows NT is installed.

This is the amount of free disk space on the drive where Windows NT is installed.

To the right is the amount of free disk space on the drive where PC MACLAN executables are to be installed.

This is the amount of free disk space on the drive where PC MACLAN executables are to be installed.

This is the drive letter of the hard disk where PC MACLAN executables are to be installed.

This is the actual amount of disk space needed on the drive where PC MACLAN Client files are to be installed.

To the right is the amount of disk space needed on the drive where PC MACLAN Client files are to be installed.

To the right is the amount of disk space needed on the drive where PC MACLAN Client dynamic link libraries and kernel mode drivers are to be installed.

This is the actual amount of disk space needed on the drive where PC MACLAN File Server executable and associated files are to be installed.

To the right is the amount of disk space needed on the drive where PC MACLAN File Server executable and associated files are to be installed.

This is the actual amount of disk space needed on the drive where PC MACLAN Print Spooler executable and associated files are to be installed.

To the right is the amount of disk space needed on the drive where PC MACLAN Print Spooler executable and associated files are to be installed.

To the right is the drive letter of the hard disk where Windows NT is installed.

To the right is the amount of disk space needed on the drive where PC MACLAN AppleTalk protocol utilities and associated files are to be installed.

To the right is the amount of disk space needed on the drive where PC MACLAN AppleTalk protocol dynamic link libraries and kernel mode drivers are to be installed.

This is the actual amount of disk space needed on the drive where PC MACLAN AppleTalk protocol dynamic link libraries and kernel mode drivers are to be installed.

This is the drive letter of the hard disk where Windows NT is installed.

This is the actual amount of disk space needed on the drive where PC MACLAN AppleTalk protocol utilities and associated files are to be installed.

This is the actual amount of disk space needed on the drive where PC MACLAN Client dynamic link libraries and kernel mode drivers are to be installed.

To the right is the drive letter of the hard disk where PC MACLAN executables and associated files are to be installed.

Your system is seriously low on available disk space. Miramar Systems highly recommends that you cancel the installation process at this time and free up disk space on both the Windows NT system drive and the drive where you want the PC MACLAN program files installed.

This list box contains all of the network adapters to which the Miramar AppleTalk protocol can bind. Select the one physically connected to your AppleTalk network.

To the right is the list box that contains all of the network adapters to which the Miramar AppleTalk protocol can bind.

The demonstration version of PC MACLAN is installed when no serial number is entered into the edit field. When in demo mode, PC MACLAN limits the duration of AppleTalk services to 30 minutes and restricts usage in other ways.

Please registers your copy of PC MACLAN. Registered owners are thought of as an extension of the Miramar Systems' family.